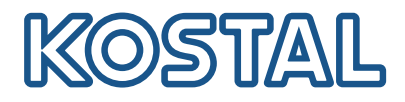

## Aplikacja KOSTAL Solar w trybie PRO

Jak skutecznie zeskanować, zarezerwować i wymienić PLENTICOIN na wymagany kod aktywacyjny - w 3 prostych krokach

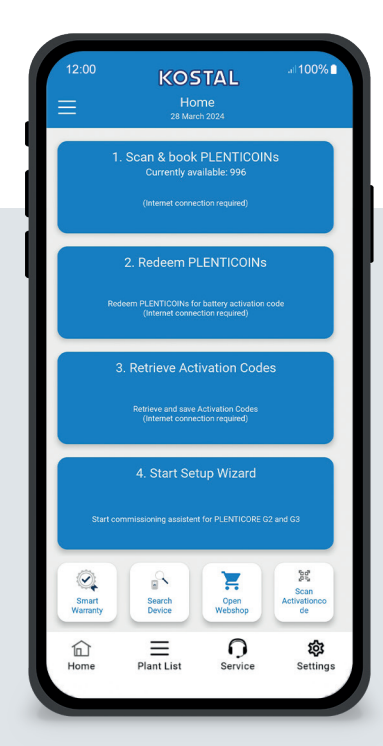

## Ekran startowy w skrócie

Aby uruchomić produkt KOSTAL z rozszerzeniem funkcjonalności (np. aktywacją baterii), należy wykonać następujące czynności. W tym celu należy otworzyć aplikację KOSTAL Solar i przejść do trybu PRO.

#### Krok 1: Zeskanuj i zarezerwuj **PLENTICOINS**

Wybierz ten krok, aby zeskanować kartę PLENTICOIN. Skanowanie zwiększa liczbę PLENTICOIN na koncie firmowym w sklepie internetowym KOSTAL Solar. Ten przycisk pokazuje również liczbę dostępnych PLENTICOIN.

#### Krok 2: Zrealizuj PLENTICOINs

Wybierz ten krok, aby wymienić istniejące PLENTICOIN z konta firmowego na rozszerzenie funkcji (np. aktywację baterii).

#### Krok 3: Pobranie kodu aktywacyjnego

Wybierz ten krok, aby pobrać kod aktywacyjny (wcześniej zrealizowany za PLENTICOINs) i zapisać go na smartfonie/tablecie.

Wskazówka: Ten krok należy wykonać przed uruchomieniem. Uruchomienie można również przeprowadzić w trybie offline, korzystając z kodów aktywacyjnych zapisanych na smartfonie/tablecie.

Uwaga: Do wykonania kroków (1 do 3) wymagane jest połączenie z Internetem.

## Jak przejść do trybu PRO!

Android<sup>1</sup>:

od wersji 1.4.92 2 od wersji 1.1.51 (544)

Kliknij menu w lewym górnym rogu, a następnie przycisk "Funkcja PRO".

#### iOS<sup>2</sup>:

Kliknij ikonę użytkownika w lewym górnym rogu. Następnie wybierz "Pro app".

Ważne: Aby korzystać z trybu PRO, wymagana jest rola "Instalator" w KOSTAL Solar Terminal.

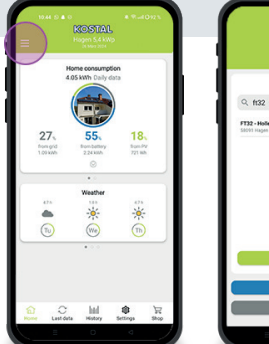

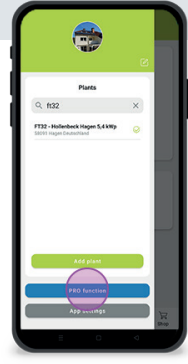

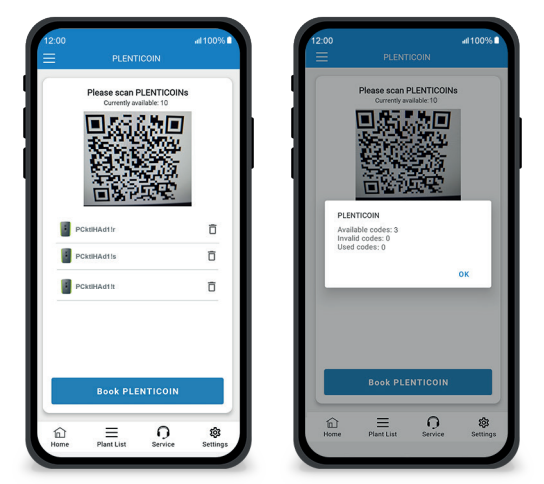

## Krok 1: Zeskanuj i zarezerwuj PLENTICOINs

W tym kroku można zeskanować kod QR na istniejącej karcie PLENTICOIN (obrazek po lewej). W tym miejscu znajdziesz również informacje o PLENTICOINACH aktualnie dostępnych na Twoim koncie firmowym.

Poniżej znajduje się lista zeskanowanych kodów PLENTICOIN. Kliknij "Zarezerwuj PLENTICOIN", aby dodać je do swojego konta firmowego. Jeśli nie chcesz używać zeskanowanego kodu PLENTICOIN, możesz go usunąć, klikając ikonę "Kosz".

Kliknij "Zarezerwuj PLENTICOINs", aby zobaczyć komunikat o pomyślnym zaksięgowaniu kodów PLENTICOIN na koncie firmowym (prawy obrazek). Potwierdź ten krok przyciskiem "OK". Następnie wróć do strony startowej, klikając przycisk

Symbol "Home" na dolnym pasku.

Ciąg dalszy na stronie 2.

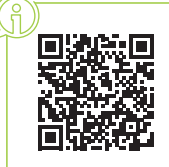

Szybko i łatwo: zeskanuj i zarezerwuj PLENTICOIN Skanuj, rezerwuj i wymieniaj PLENTICOIN za pośrednictwem aplikacji KOSTAL Solar

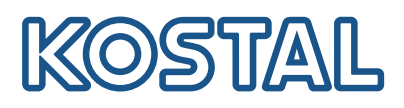

# Aplikacja KOSTAL Solar w trybie PRO

Jak wymienić PLENTICOIN na kod aktywacyjny

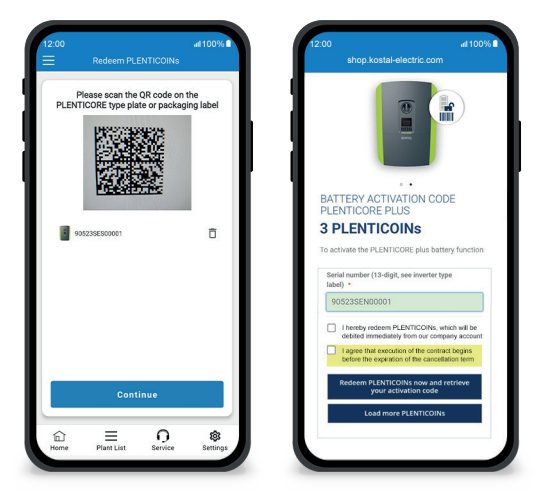

## Krok 2: Zrealizuj PLENTICOINs

W tym kroku należy zeskanować kod QR (obrazek po lewej) znajdujący się na tabliczce znamionowej PLENTICORE lub na etykiecie opakowania zewnętrznego PLENTICORE. Następnie kliknij przycisk "Dalej".

W kolejnym kroku (ilustracja po prawej) sklep internetowy KOSTAL Solar wyświetla dostępne rozszerzenie funkcji (np. aktywację baterii), wymaganą liczbę PLENTICOIN (np. 3 PLENTICOIN) oraz liczbę PLENTICOIN aktualnie dostępnych na koncie firmowym.

Potwierdź wykup (pole wyboru 1) i oświadczenie o anulowaniu (pole wyboru 2). Kliknij "Zrealizuj PLENTICOIN teraz i pobierz kod aktywacyjny" poniżej. Liczba PLENTICOINÓW zostanie zmniejszona.

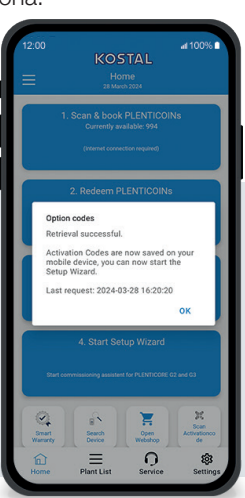

## Krok 3: Uzyskanie kodów aktywacyjnych

W tym kroku pobierasz kody aktywacyjne - wcześniej wymienione na PLENTICOIN. Są one automatycznie zapisywane na smartfonie/tablecie. Należy pamiętać, że ten krok jest ważny dla następnego uruchomienia, ponieważ zapewni wymagany kod aktywacyjny (np. aktywację baterii).

Ponadto uruchomienie w trybie offline można rozpocząć tylko z wcześniej zapisanym kodem aktywacyjnym na smartfonie/tablecie (np. w przypadku słabego zasięgu Internetu).

Udało się! W krokach 1 i 2 pomyślnie zeskanowałeś PLENTICOIN-y, zalogowałeś się i wymieniłeś je na wymagany kod aktywacyjny. W kroku 3 pobrałeś swój kod aktywacyjny i zapisałeś go na swoim smartfonie/tablecie!

Teraz można przesłać kod aktywacyjny do produktu KOSTAL za pomocą kreatora konfiguracji (krok 4).

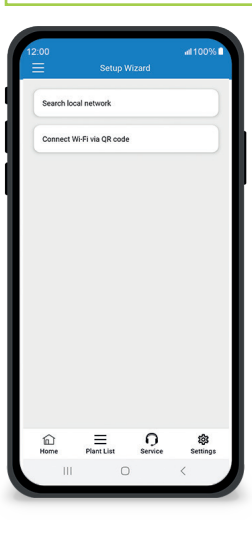

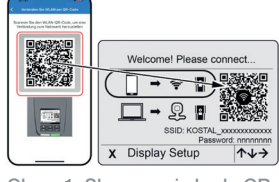

Obraz 1: Skanowanie kodu QR sieci WLAN

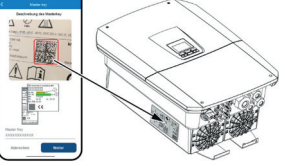

Obraz 2: Skanowanie klucza głównego

#### Krok 4: Uruchom kreatora konfiguracji

W tym kroku uruchamiany jest Kreator konfiguracji - możliwy dla PLENTICORE plus G2 i PLENTICORE G3.

Uruchamianie można rozpocząć w trybie offline, jeśli wcześniej pobrano kody aktywacyjne i zapisano je na smartfonie/tablecie (krok 3). Po nawiązaniu połączenia kody aktywacyjne zapisane na urządzeniu mobilnym zostaną przesłane automatycznie.

Wywołaj kreatora konfiguracji. Za pomocą smartfona/tabletu zeskanuj kod QR sieci WLAN (rys. 1) widoczny na wyświetlaczu urządzenia. Teraz połącz się z punktem dostępu WLAN falownika.

Następnie należy zeskanować klucz główny (Rysunek 2) z tabliczki znamionowej falownika. Zostanie nawiązane połączenie z serwerem internetowym i będzie można uruchomić kreatora rozruchu.

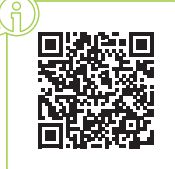